## **Employee Status View Only Access – Manual Load End Users**

**Navigation:** Workforce Administration>Job Information>Review Job Information>Workforce Job Summary

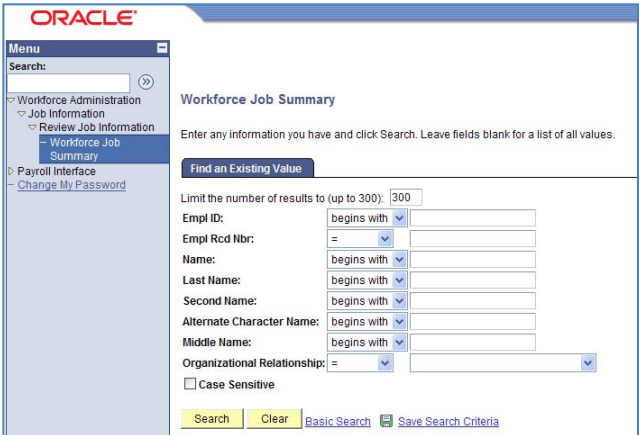

- ¾ Enter **Empl ID** number or **Name**
- ¾ Enter **Empl Rcd Nbr** 103 or 104 (Counties and Municipalities)
- $\triangleright$  Click Search
- ¾ Summary Page displays; click the **Job Information** tab

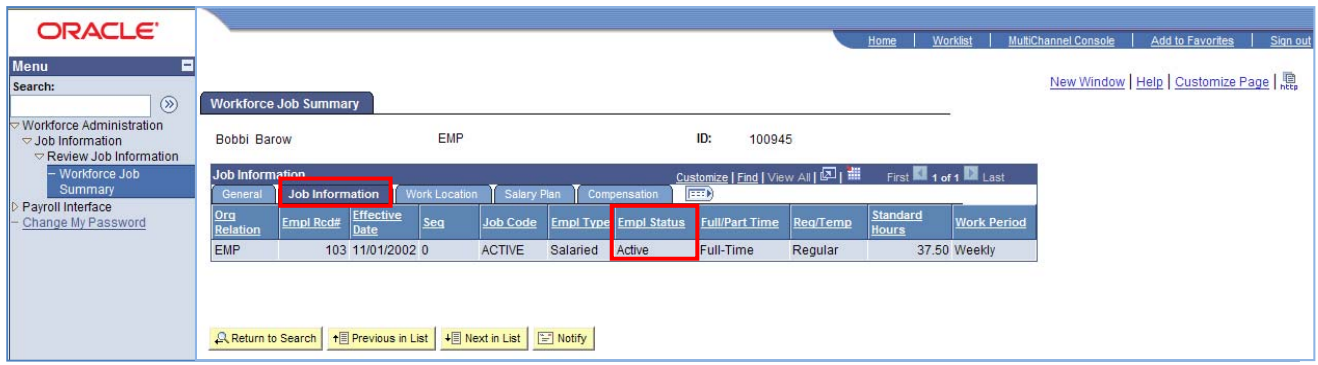

Employee's Job Summary displays. The status of the employee is listed under **Empl Status** column. Any changes or updates to an employee's status will generate a new row (as shown in the example below). The tab labeled General displays the **Action/Action Reason** related to the **Empl Status**. The additional tabs **Work Location, Salary Plan, and Compensation** are for Office of Pensions use only.

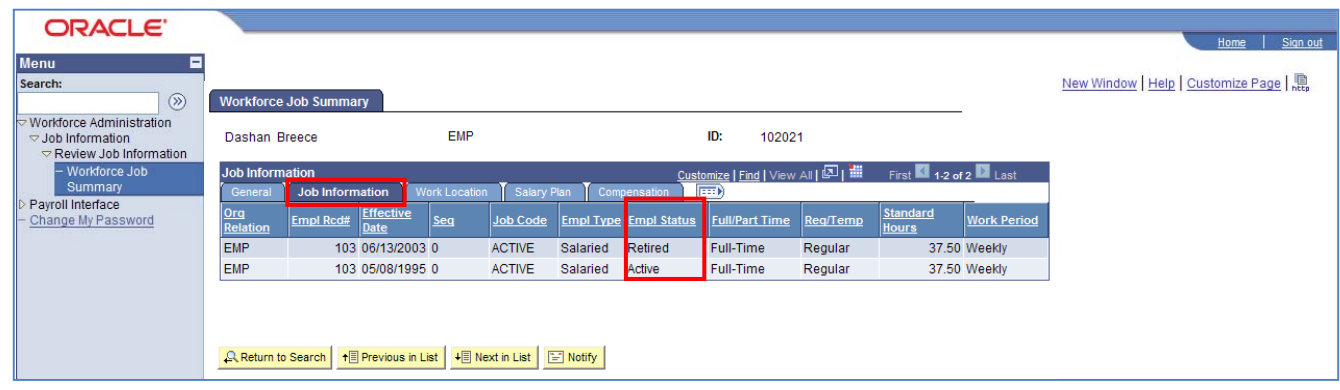

If you have any questions regarding the use of the Workforce Job Summary, please email Open\_Manual\_Loads\_Help@state.de.us, or call 739-4208 and ask for the Manual Loads section.